## **Direction Direction de la Scolarité**

## APOFLUX ESPACE ETUDIANT Déposer ses pièces justificatives

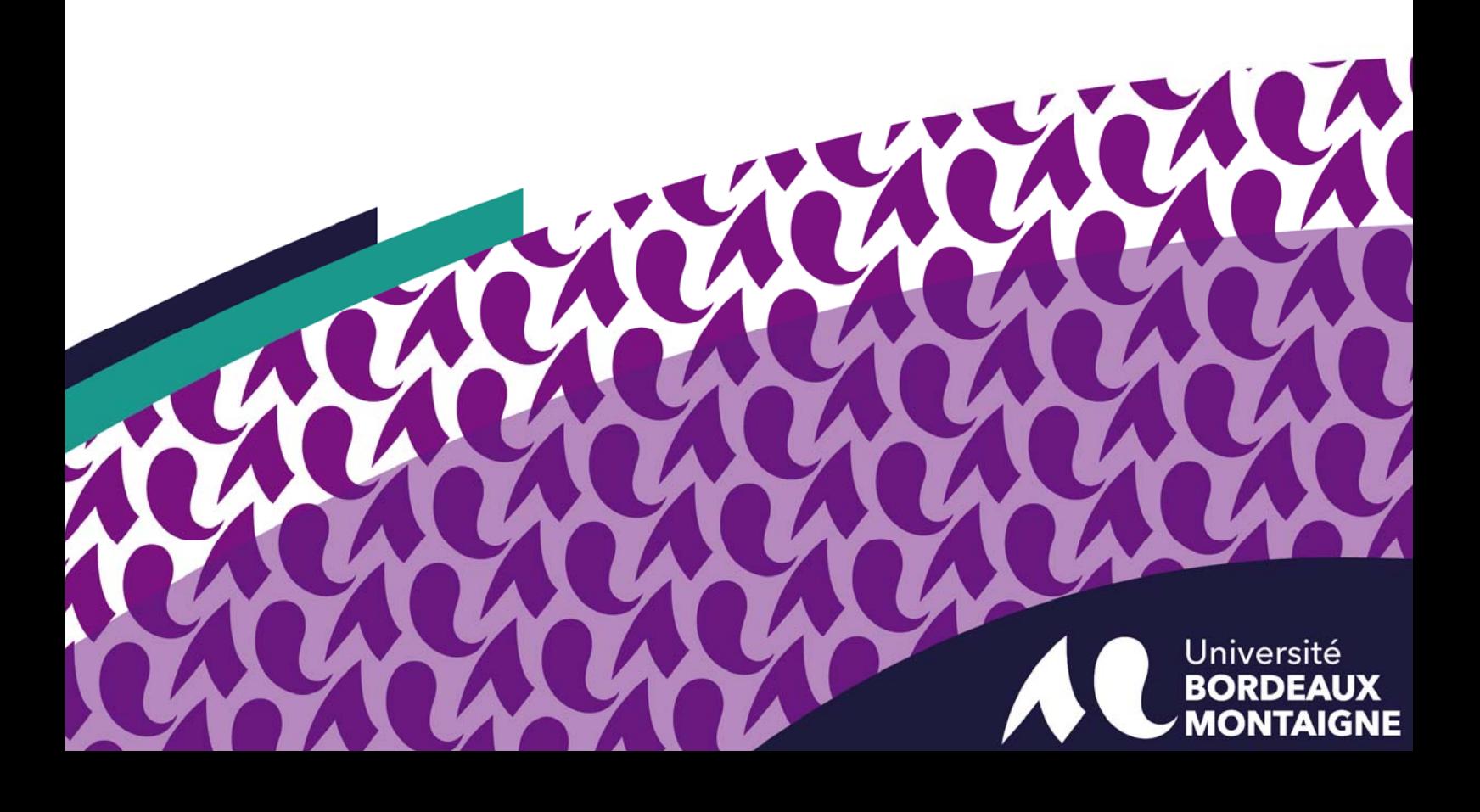

## APOFLUX Déposer ses pièces justificatives en ligne :

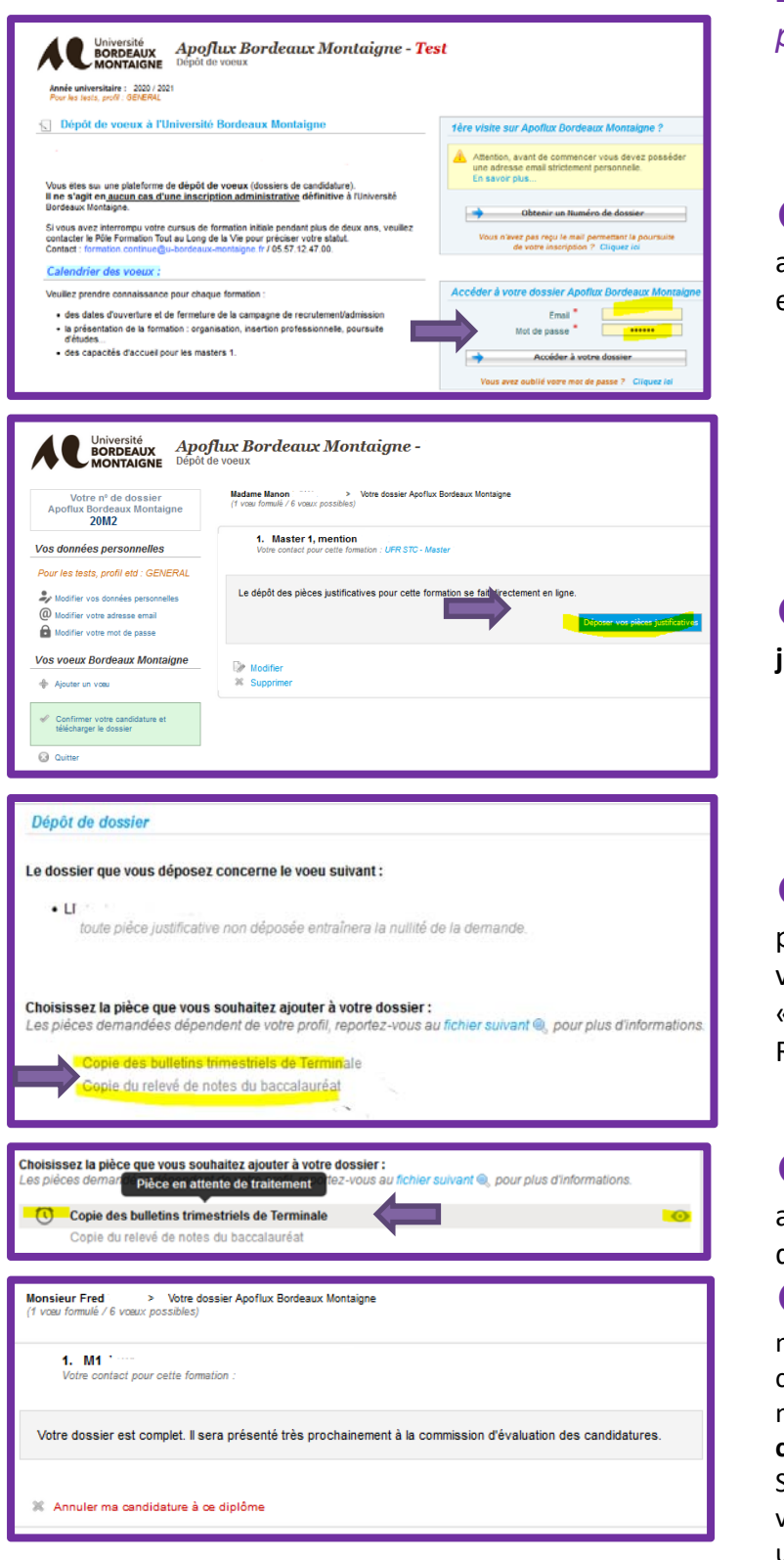

*Les dossiers incomplets ne seront pas présentés en commission.* 

 Sur la page d'accueil APOFLUX, accéder à son dossier en complétant son e‐mail et son mot de passe.

 Cliquez sur « **Déposez vos pièces justificatives** »

**8** Cliquez sur chaque pièce demandée puis sur « **Parcourir** » pour choisir dans votre ordinateur la pièce en question et « **valider** ».

Reproduire l'action pour toutes les pièces.

 La ligne passe en grisée et le réveil apparaît à gauche, l'œil permet l'aperçu à droite.

 Vous devez attendre de recevoir un message lorsque votre gestionnaire aura consulté et validé vos pièces. Vous recevrez un message indiquant que **votre dossier est complet.** 

S'il ne l'est pas, vous recevrez un message vous demandant de déposer ou redéposer une pièce manquante ou erronée.